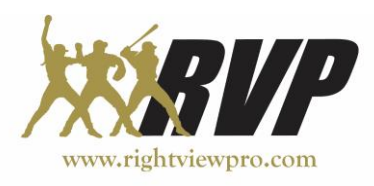

### **RVP Team Quick Start Guide**

### 1. **Getting Started**

- a. Open RVP Team
- b. First, we need to check that your database is pointed in the right spot.
- c. Click on the Library Button under the left-hand comparison window. It looks like this:
- d. There will be a box in the bottom left of the library window, this is where we change where things save.
	- i. Adding members and saving clips will only save to your computer in this mode
	- ii. In this mode, new members and clips will be saved to both your computer and the cloud
	- iii. The last mode Saves new members and Clips to the cloud only
- **C** Local Members No Internet
- **C** Local Members Cloud Update
- **Cloud Members Cloud Update**
- e. For most of our customers it is best to stay in the middle button when doing anything in Team. Any 'cloud' option *requires* internet access.

### 2. **Adding a new Member**

- a. In the library you will find a button called 'Add Member', click this to add a player or coach to your account.
- b. In the new window you can enter the new members information, you are only required to fill in the Name, email, password, phone number, and group fields.
- c. For the group field you will want to click 'New/Rename', if you haven't created one already.
- d. Enter the name your new group, any additional information you may need on the group and then click 'Create Group'.
- e. Select the group from the drop-down menu and hit 'Apply'.

# 3. **Import/Cutup**

- a. Towards the bottom left of the main window you will see the 'import' button that looks like this:
- b. Click that button and on the next window the same icon will appear again, click it again.
- c. From here you can select what video to import, whether its from a SD card, external hard drive, file from computer or phone.
- d. After you have selected the clip you want there are two options for cutting.
	- i. Single Cut: this takes the entire clip that you just selected and uploads it to the selected member in the left-hand box.
	- ii. Mark to cut: if there are multiple swings in the same video use the 'Mark to cut' button that looks like this:

click it one time after each swing is complete. (Note: if the clip is significantly long you can use the speed button to change how fast the video plays back) After going through the entire clip, you can cut the video using the scissors *once*.

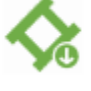

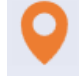

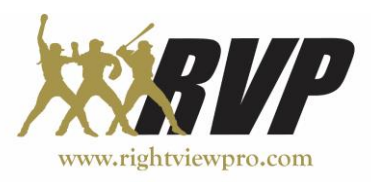

Doing so will put all swings marked into the selected member in the left-hand box. Wait for countdown to finish then return to the main window.

## 4. **Playback**

- a. To pull up a clip, open the library and select the member you want to view and return to the two-view window.
- b. Open the Fronts or Targets tab in the bottom right and then left-click the clip you want to view then immediately click the above comparison window you want the clip to show up in.
- c. From here the video should playback and loop automatically.
- d. To

pause the video, click anywhere in the window or the pause button to the left of the slider.

- e. You may use the slider to scrub through the video and clicking on either side of the slider will move the video 1 frame in either direction.
- f. Also, playback of swings can be controlled with keyboard commands. For the left video window, the "Q" and "W" keys control forward and reverse playback, while for the right video window the "O" and "P" keys do the same. In both cases if the right key of the pair is held down the adjacent window will play continuously, if it is struck in succession the clip will advance one frame at a time. If the left key is held down the clip will play in reverse continuously or if struck in succession the clip will move in reverse a frame at a time. *The "X" key controls both screens forward frame by frame/continuous playback and the "Z" key controls both screens reverse/continuous playback.*

### 5. **Auto Program**

a. To add key frames to your players swings first *move the video to contact* and press the

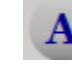

on the side of the comparison window.

b. If any position needs to be adjusted, move the video to the correct frame and click and hold the Key Frame you are trying to adjust until the dark green background pops up.